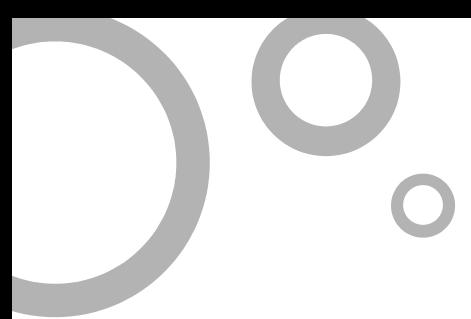

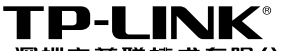

深圳市普联技术有限公司 TP-LINK TECHNOLOGIES CO., LTD. 技术支持热线:**400-8863-400**  技术支持**E-mail**:**fae@tp-link.com.cn**  网址:**http:// www.tp-link.com.cn**  地址:深圳市南山区西丽镇红花岭工业园区二区**7**栋

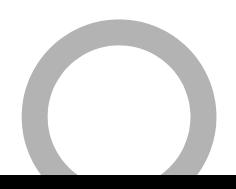

# TP-LINK® 用户手册 TL-PS110U 单USB口打印服务器

**Rev**:**2.0.0** 

## 声明

#### **Copyright © 2009** 深圳市普联技术有限公司

#### 版权所有,保留所有权利

未经深圳市普联技术有限公司明确书面许可,任何单位或个人不得擅自仿制、 复制、誊抄或转译本书部分或全部内容。不得以任何形式或任何方式(电子、 机械、影印、录制或其他可能的方式)进行商品传播或用于任何商业、赢利 目的。

TP-LINK<sup>®</sup>为深圳市普联技术有限公司注册商标。本文档提及的其 他所有商标或注册商标,由各自的所有人拥有。

本手册所提到的产品规格和资讯仅供参考,如有内容更新,恕不另行通知。 除非有特殊约定,本手册仅作为使用指导,本手册中的所有陈述、信息等均 不构成任何形式的担保。

# 产品简介

感谢您购买TP-LINK单USB口打印服务器!

该 单 USB 口 打 印 服 务 器 支 持 一 台 USB 2.0/1.1 兼 容 接 口 的 打 印 机, 并 支 持 10M/100Mbps快速以太网网络。

# 用户

本手册应用于TP-LINK单USB口打印服务器,提供基于WEB界面的配置方法及其步骤。 手册中涉及到的操作系统页面均以Windows XP系统为例,本手册仅是最基本配置,如 需更高级配置,请参考光盘中的详细配置指南。

## 1 物品清单

- TL-PS110U单USB口打印服务器一台
- 直流变压器一个
- 用户手册一本
- 安装光盘 (内含驱动程序及详细配置指南)一张

#### 2 安装之前

- 1 首先请确认产品清单完整无误,如果发现有配件短缺的情形,请及时与当地经销 商联系。
- 2 其次请确认本打印服务器是否支持您的打印机,可上http://www.tp-link.com.cn 网站查询打印机兼容性,本打印服务器不支持Host-Based规格的打印机,例如 不支持CAPT、GDI和PPA接口的打印机。
- 3 然后请按照打印机使用手册完成本地打印机安装,并确认可正常打印。

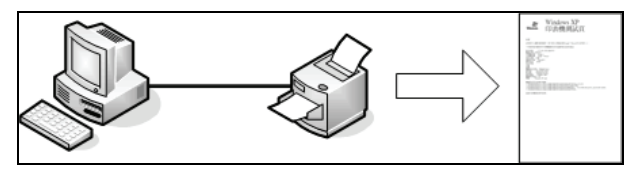

4 最后请注意本快速安装指南适用于Windows 2000/XP/2003。不需额外安装任何 驱动程序,若您计算机的操作系统是Windows 95/98/ME/NT4等则需额外安装驱 动程序,请参考光盘使用手册→打印服务器配置→安装光盘章节。

### **3 设定打印服务器**

1 将打印服务器接上电源,确认打印服务器工作正常(Status状态指示灯闪5下后 常亮)。

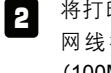

将打印服务器和您的计算机用 网线相连,确定网络指示灯 (100Mbps指示灯或10Mbps指 示灯及您计算机网卡上的网络 指示灯)正常。

**(X**是**1**到**9**或者**11**到**245** 

设置**IP**地址为**192.168.0.X**

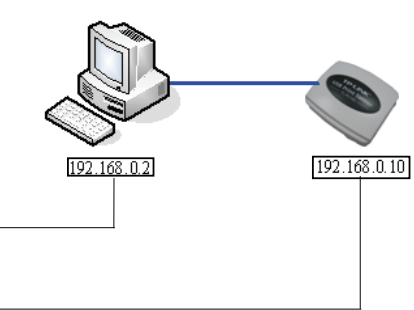

8 使用浏览器输入地址 http://192.168.0.10, 然后按回车 键,将出现右边的界面。

默认**IP**地址为**192.168.0.10**

之间的任意整数)

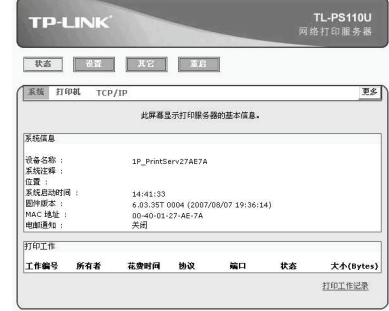

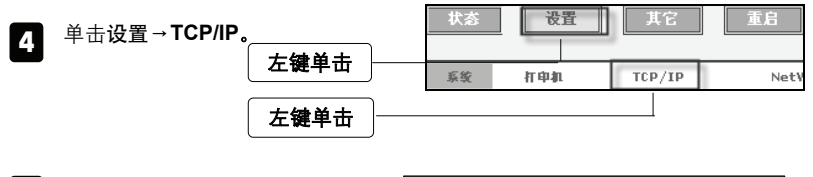

此时会出现TCP/IP设置界面, 在此界面您可以配置打印服务 器的IP地址为您需要的IP地址 (内部网络地址),然后请按保 存并重启完成配置。

5

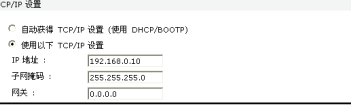

- 6 将您计算机的IP地址改回内部网络的配置值。
- <mark>注意</mark> 配置打印服务器时不需连接打印机。详细配置方式请参考光盘**详细配置指** 南→TL-PS110U打印服务器配置章节。

## 2 配置打印机

这里以 Windows XP SP2 操作系统、HP LaserJet 1100 激光打印机及打印服务器 IP 地址 192.168.0.10 为例。

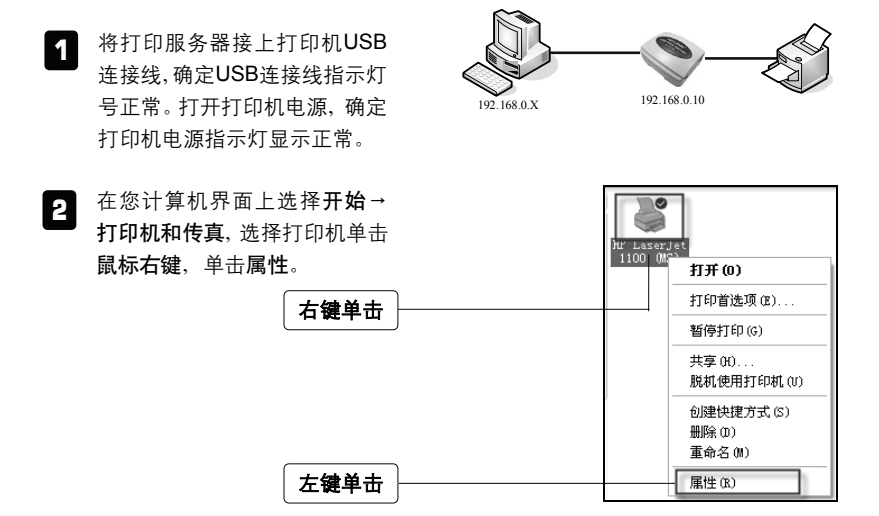

- 新 IIP LaserJet 1100 (MS) 属性 3 此时会出现打印机属性窗口, 单  $\overline{\mathbf{2}}$ 常規 共享 端口 高级 设备设置 击端口,单击添加端口**(T)**。  $HP$  Laser, et 1100 (MS) 打印到下列端口。支档将打印到第一个检查到的可用端口(P)。 左键单击 端口 描述 打印机 □ com: 串行口 □ com2: 串行口 口 COM3: 串行口 启用对 支持(E) 左键单击 □ 启用打印机池 (N) 确定 | 取消 应用(A)
- 4 在打印机端口窗口, 单击 Standard TCP/IP Port, 然后单 击新端口**(P)**。

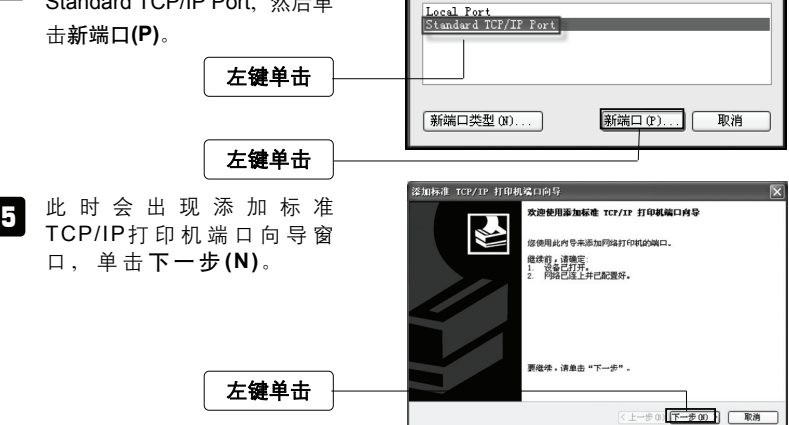

打印机端口

可用的端口类型(A):

 $\sqrt{2}$ 

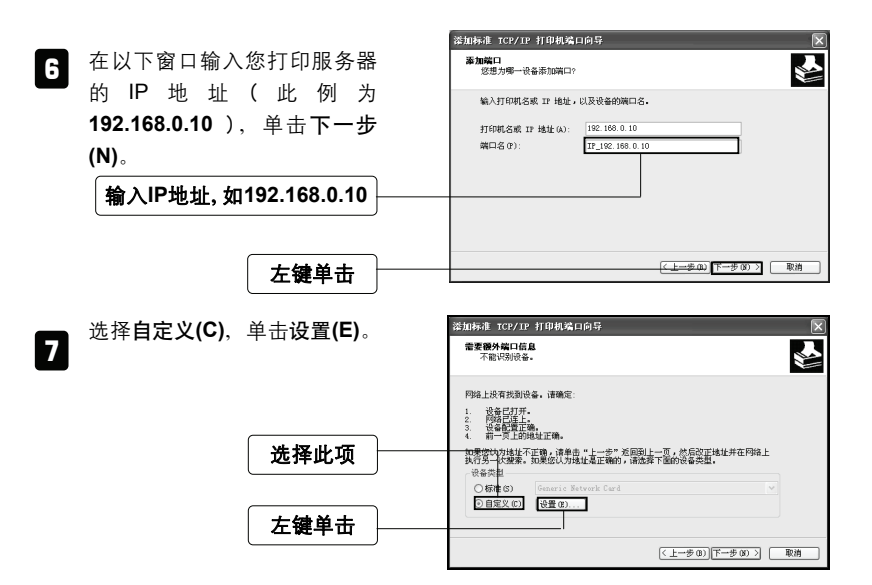

 $\bm{3}$  此时会出现配置标准的 TCP/IP 端口监视器窗口,选择**LPR(L)**, 在队列名称**(Q)**:字段中输入**lp1**, 选择启用了 LPR 字节计数**(B)**, 单击确定结束窗口。

配置标准的 TCP/IP 端口监视器  $\sqrt{2}$ 端口设置 端口名(P): IP 192, 168, 0, 10 打印机名或 IP 地址(A): 192.168.0.10  $-1002 \bigcirc$  Raw (R)  $\odot$  LPR (L) Raw 设置 -端口号 (N): 选择此项 PR 设置 以列名称(Q):  $\overline{1n1}$ □ 启用了 LPR 字节计数 0D □启用了 SMMP 状态(S) 输入**lp1**  社区名称 public SMMP 设备索引(0): [1 勾选此项 | 确定 | | 取消 左键单击

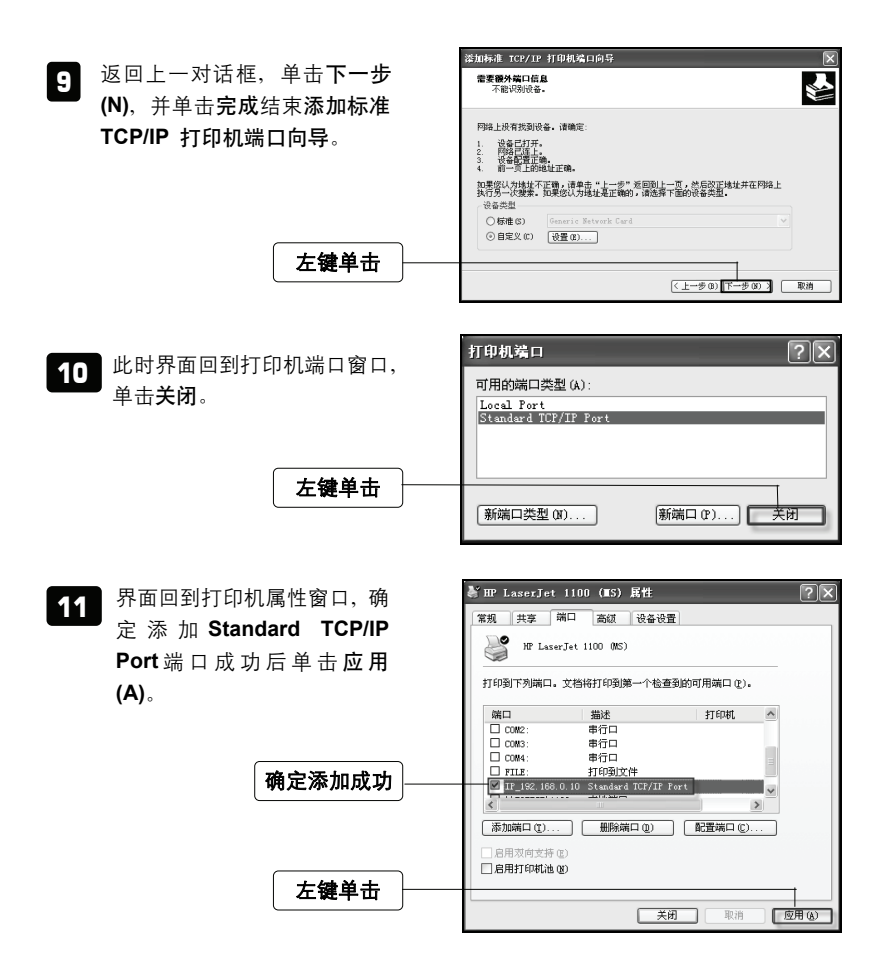

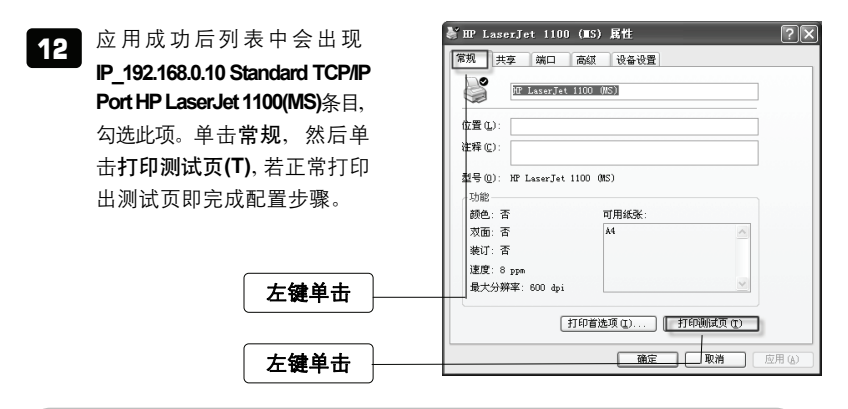

## 5 **TL-PS110U**网络架构

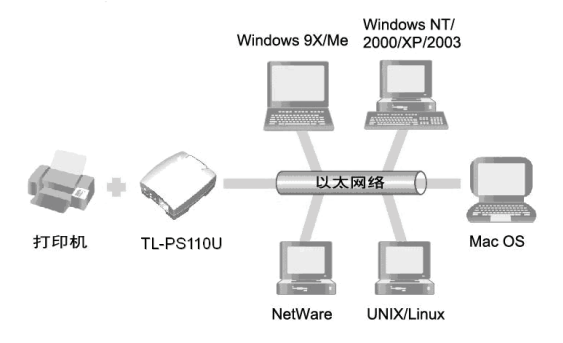

# FAQ (常见问题解答)

#### 问:我已经安装打印服务器,却不能利用 PSAdmin 程序搜寻到打印服务器?

- 答:请按以下步骤排除故障:
	- 1 请将 Windows XP SP2/2003 内建防火墙、自行安装的防火墙软件、部分防毒 软件内建的防火墙功能关闭。
	- 2 安装所需的网络协议(例如:TCP/IP、IPX、NETBEUI)。
- 注意 Windows XP 开始不支持 NETBEUI 的网络协议。

#### 问:为什么我的打印机接上打印服务器后无法打印?

- 答:请分别从以下方面进行检查:
	- 1 确认您的计算机与打印服务器之间网络连接正确。
	- 2 请卸载已安装的打印机驱动程序,并重新安装打印机驱动程序。
	- 3 更改打印机端口协议,选择打印机属性→端口→配置端口,将协议改为 **RAW**。
	- 4 更改打印机打印处理器选项中打印处理器选择 **WinPrint**→默认数据类型选择 **RAW**。
	- 5 关闭打印机双向支持功能。

#### 问:如何将打印服务器恢复到出厂设置?

- 答:请按以下步骤进行操作:
	- 1 登录打印服务器管理界面, 选择其他→回到默认值恢复出厂设置;
	- 2 断开电源,按住 Reset 键不放,再接上电源 5 秒后放开 Reset 键,将使打印 服务器恢复出厂默认值,IP 地址会回到 192.168.0.10。
- 问:忘记打印服务器的登录密码怎么办?
- 答:如果您忘记了用户名和密码的话,只需要将打印服务器恢复到出厂设置即可。

#### 问:忘记打印服务器的 IP 地址怎么办?

- 答: 如果您忘记了打印服务器的 IP 地址, 请按以下方法进行操作:
	- 方法一: 在打印服务器所处的局域网中任意一台电脑上,安装并运行 PSAdmin 软件,该软件会自动查找局域网中的打印服务器,在查找到的打印服务 器列表中,选择相应的打印服务器,查看其属性即可获知 IP 地址。
		- 方法二: 将打印服务器恢复到出厂设置,IP 地址会回到 192.168.0.10。